# **めぶくID・my認証 発行手順**

## **めぶくID利用開始までの流れ**

めぶくIDを発行するまでの流れは以下の通りです。

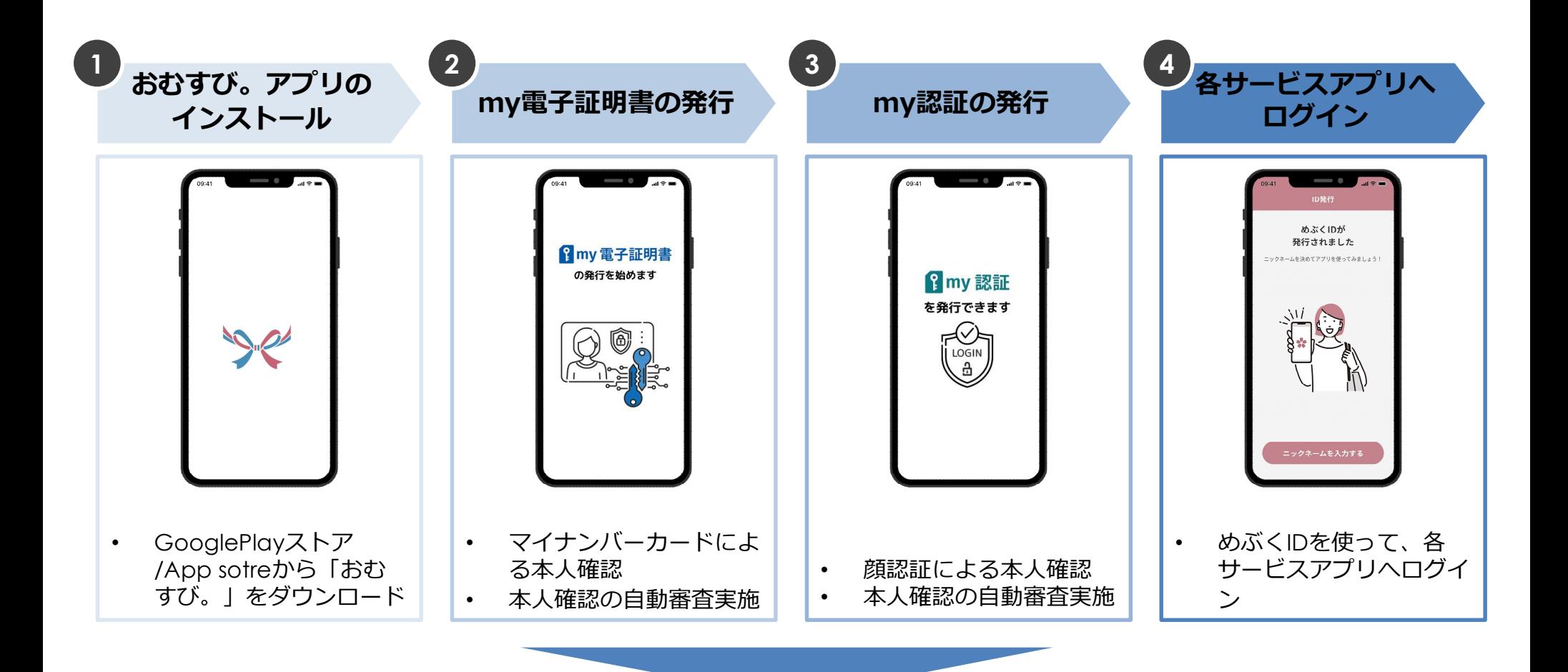

**めぶくIDが利用可能に**

**1.おむすび。アプリのインストール**

#### まずは「おむすび。」をインストールします。

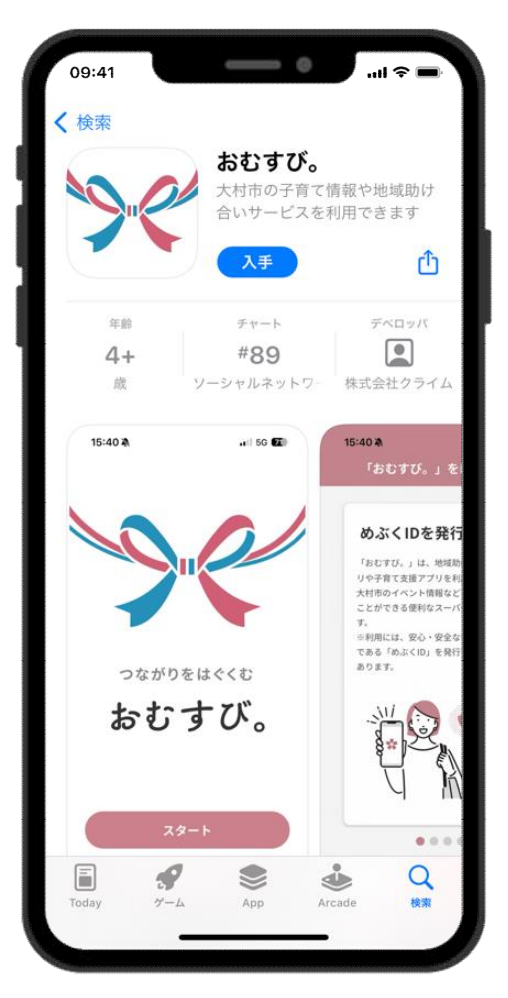

App storeの画面イメージ

**Andoroidの場合** Google Playストアで「おむすび。」と 検索もしくは 以下のQRコードを読み取り

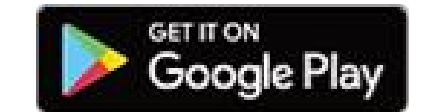

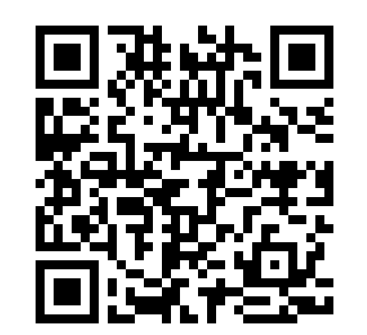

**iPhoneの場合** App storeで「おむすび。」と検索 もしくは以下のQRコードを読み取り

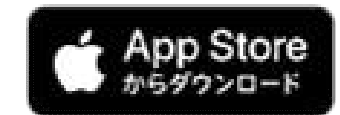

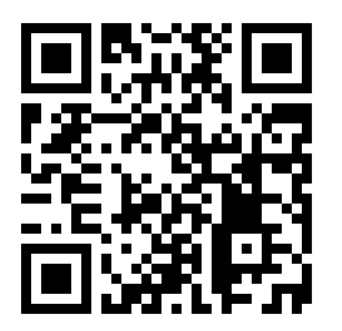

### 2. おむすび。アプリを開く

#### ダウンロードした「おむすび。」を開きます。

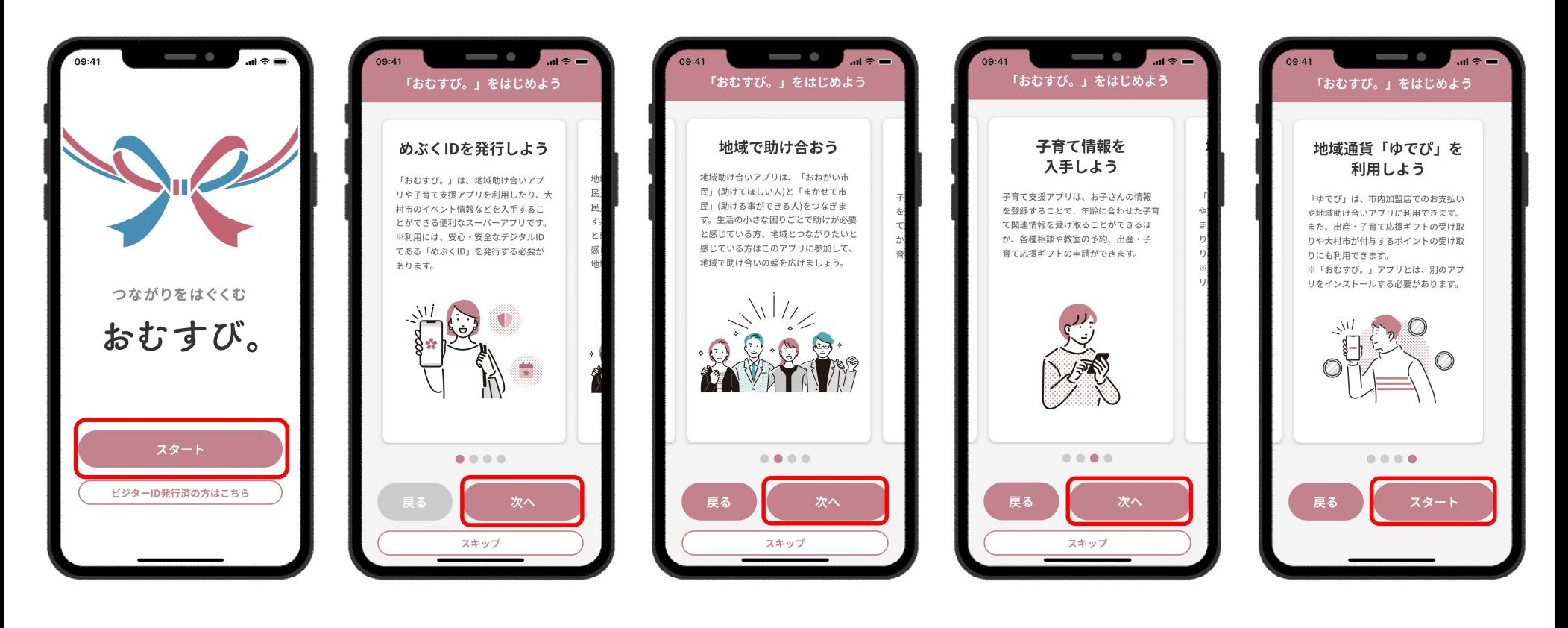

スタートをタップ スタートをタップ しょくしょう こうしょう スタートをタップ スタートをタップ

### **3.重要事項説明の確認**

#### 重要事項説明を確認・同意します。

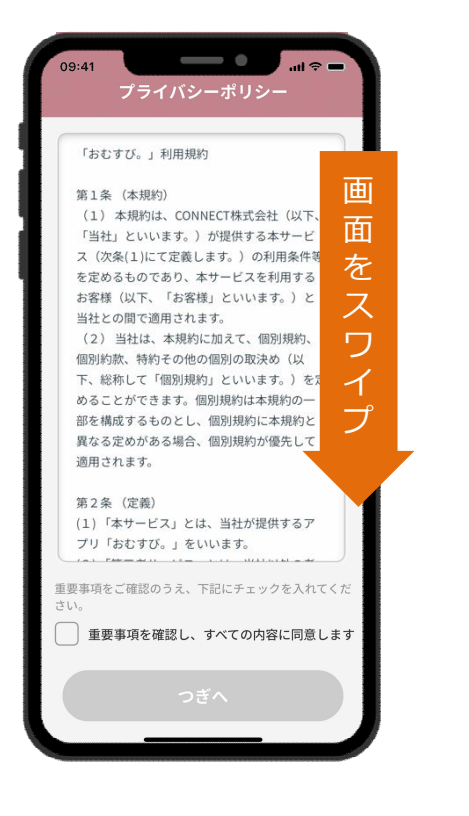

重要事項説明を スワイプして確認

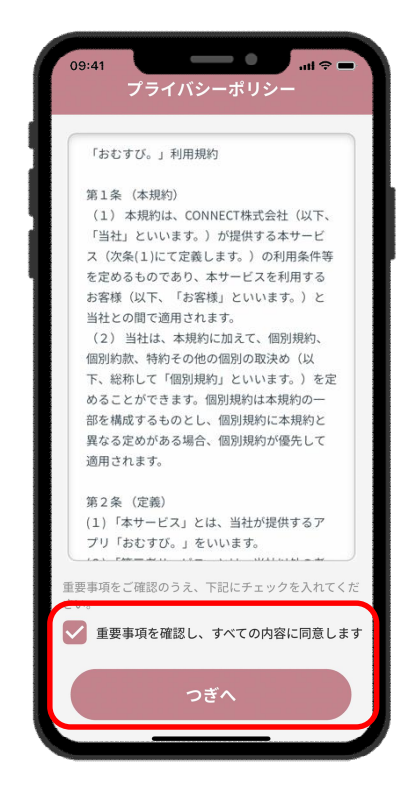

同意にチェックを入れて つぎへタップ

**4.めぶくIDアプリのインストール**

#### ダウンロードした「めぶくIDアプリ」を開きます。

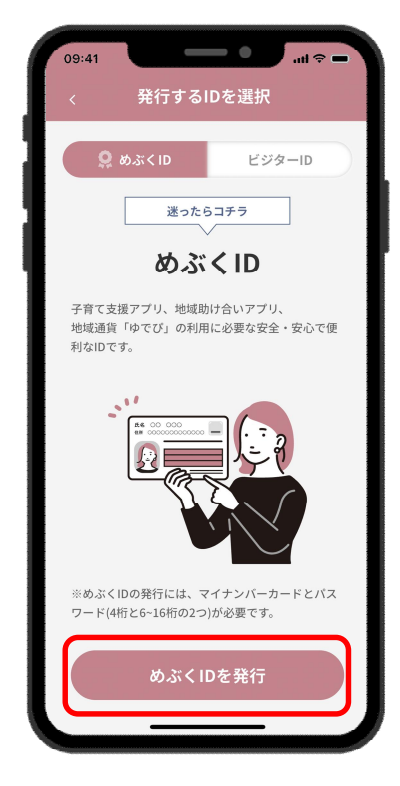

IDの種類と利用できる サービスについて確認し、 めぶくIDを発行をタップ

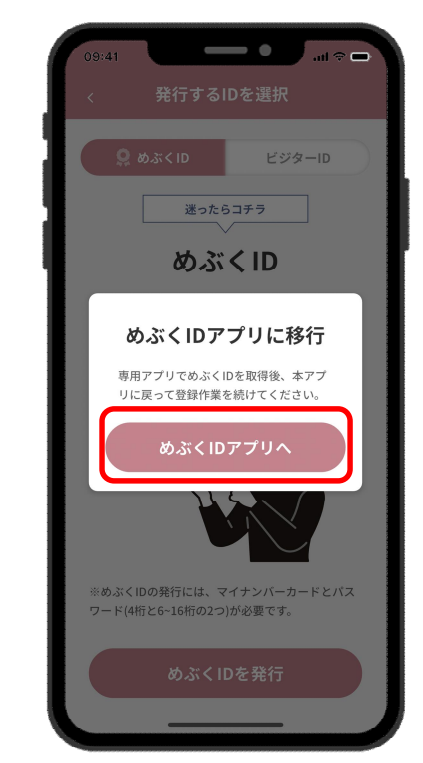

IDを発行するための マイナンバーカードを準備し、 めぶくIDアプリへをタップ アプリストアへ遷移します

### **5-1.my電子証明書の発行**

#### 「めぶくIDアプリ」でmy電子証明書を発行します。

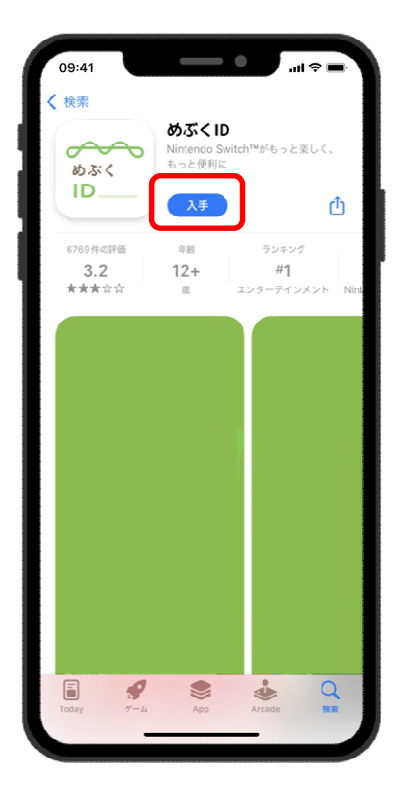

入手をタップし、アプリを インストールしたら開く

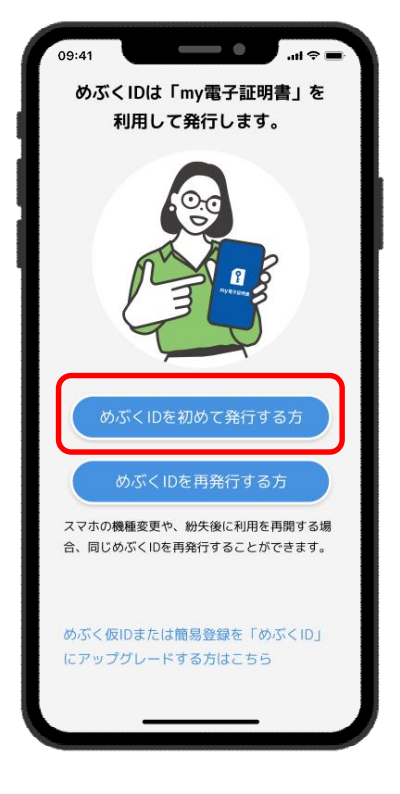

めぶくIDを初めて 発行する方をタップ

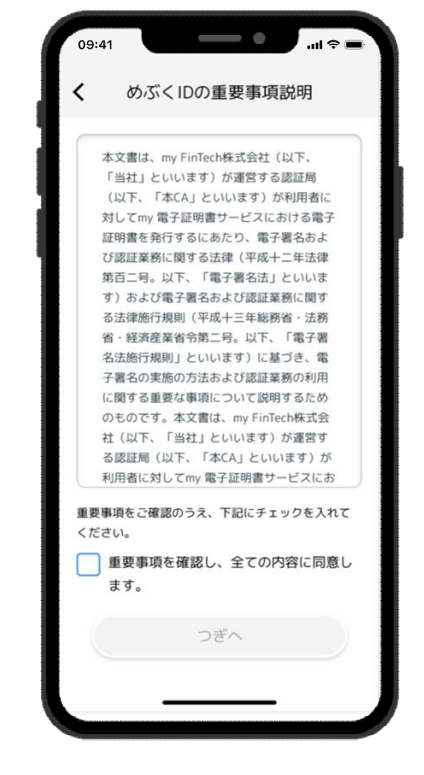

重要事項を確認し、 同意にチェックをいれて つぎへをタップ

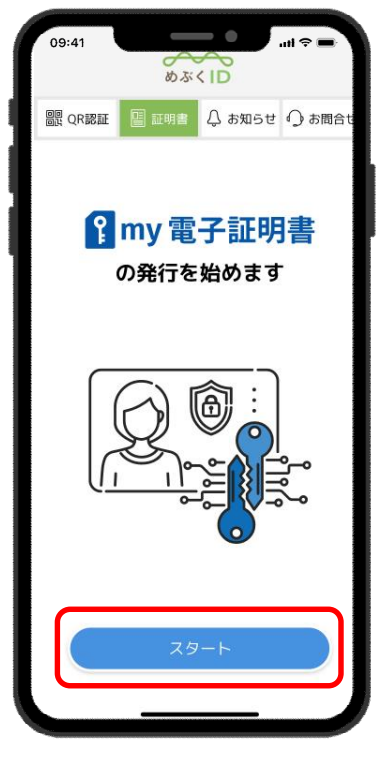

my電子証明書の 発行をはじめるため スタートをタップ

### **5-2.my電子証明書の発行**

### 「めぶくIDアプリ」でmy電子証明書を発行します。

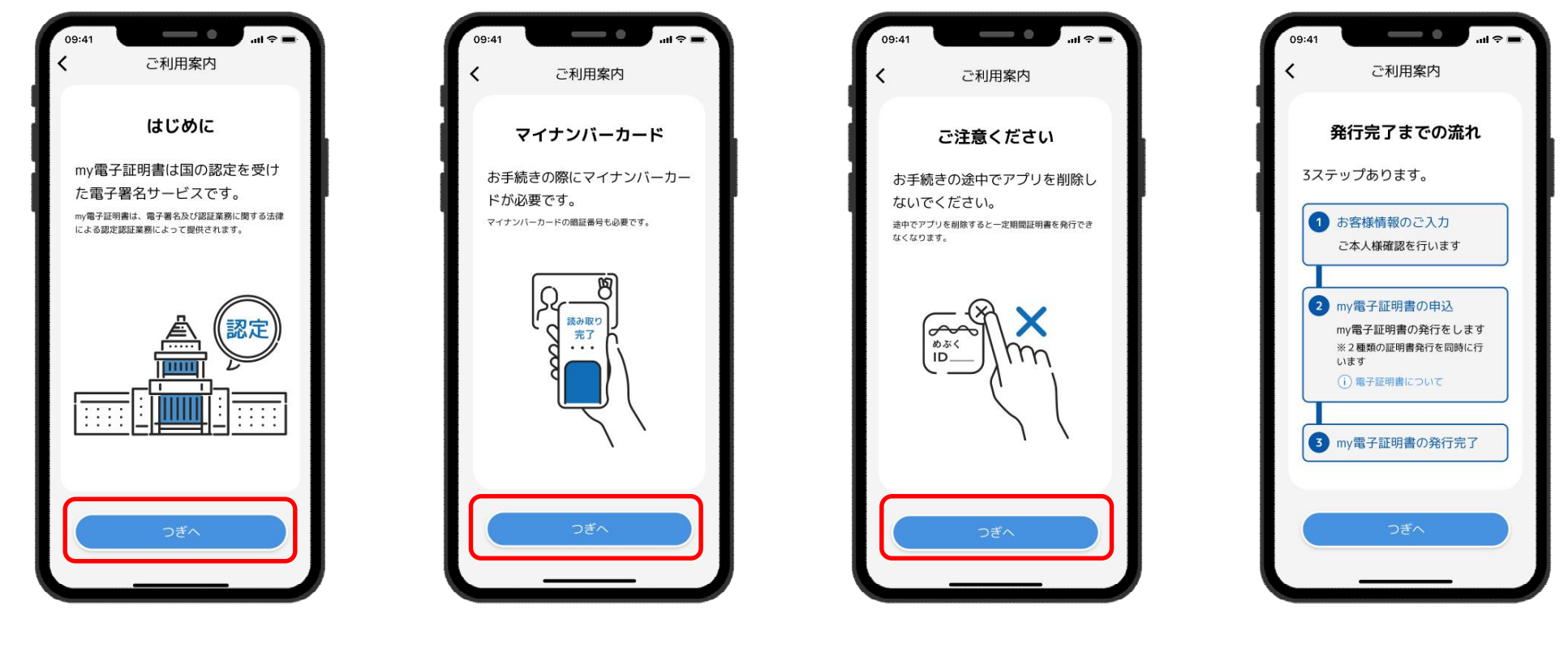

つぎへをタップ つぎへをタップ つぎへをタップ つぎへをタップ つぎへをタップ

### **5-3.my電子証明書の発行**

### 「めぶくIDアプリ」でmy電子証明書を発行します。

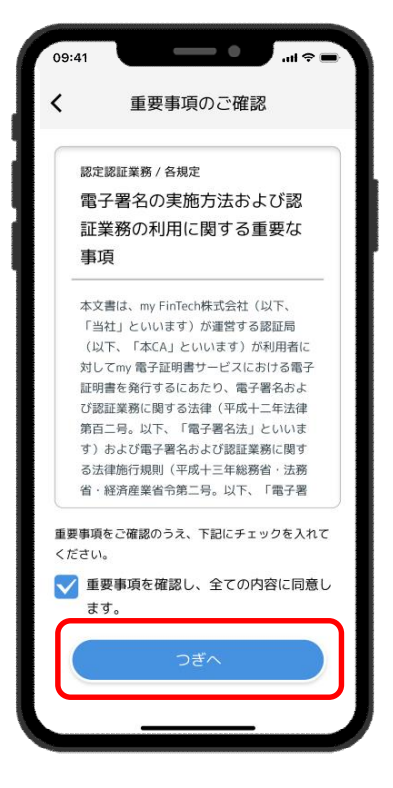

重要事項を確認し、 同意にチェックをいれて つぎへをタップ

**※同意にチェックを入れない場合も つぎへをタップが可能ですが my認証の発行時に再度マイナン バーカードの読取が必要になります**

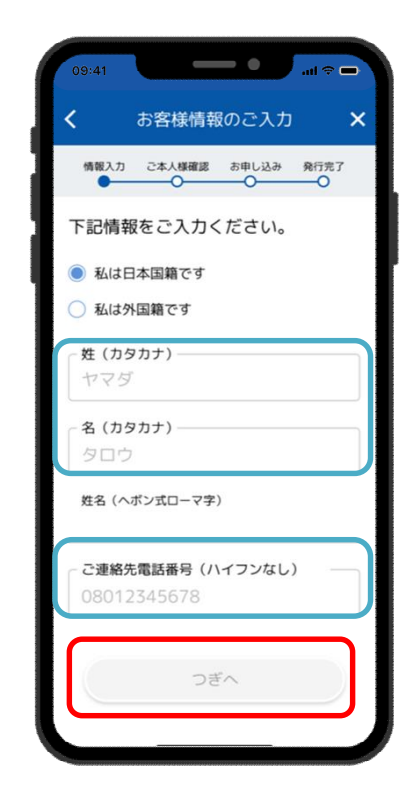

姓と名のカナ、電話番号を 入力しつぎへをタップ

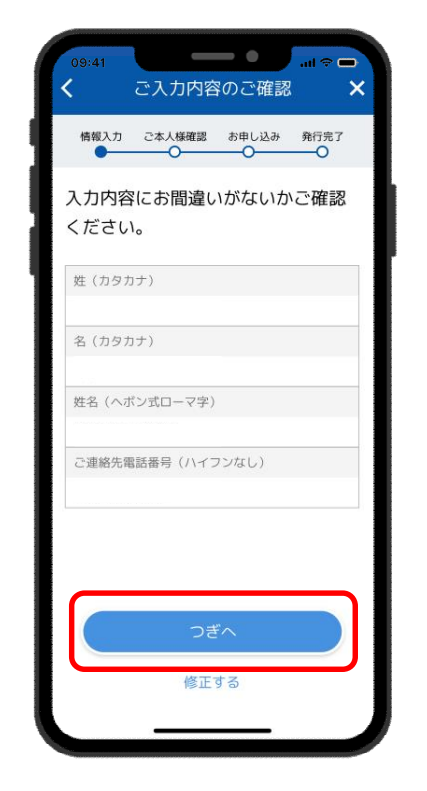

入力した内容に 誤りがないか確認し つぎへをタップ

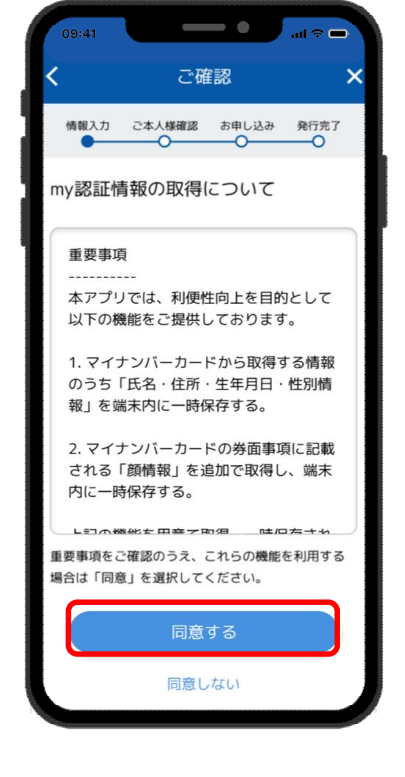

申請情報取得の説明を確認し 同意をタップ

### **5-4.my電子証明書の発行**

「めぶくIDアプリ」でmy電子証明書を発行します。

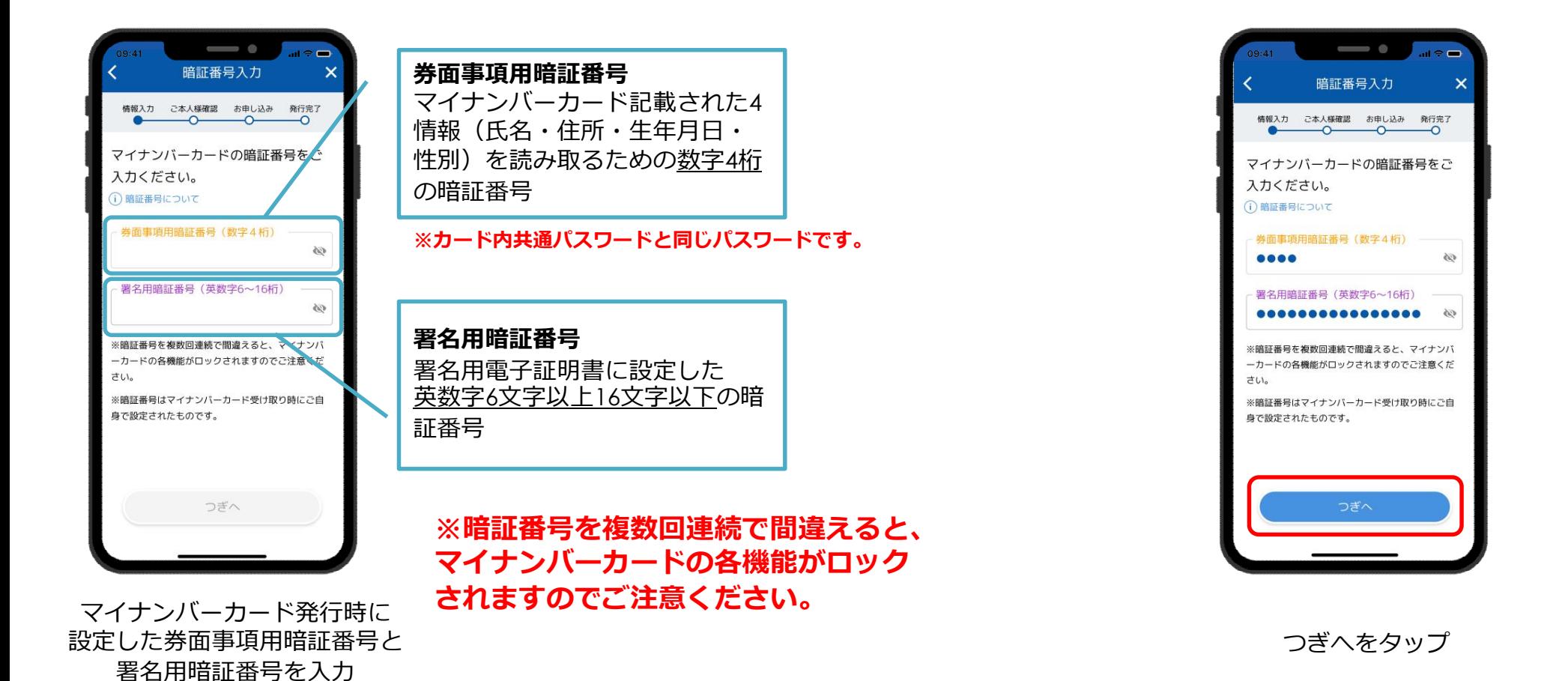

9

### **★point! マイナンバーカードの読み取り方法について**

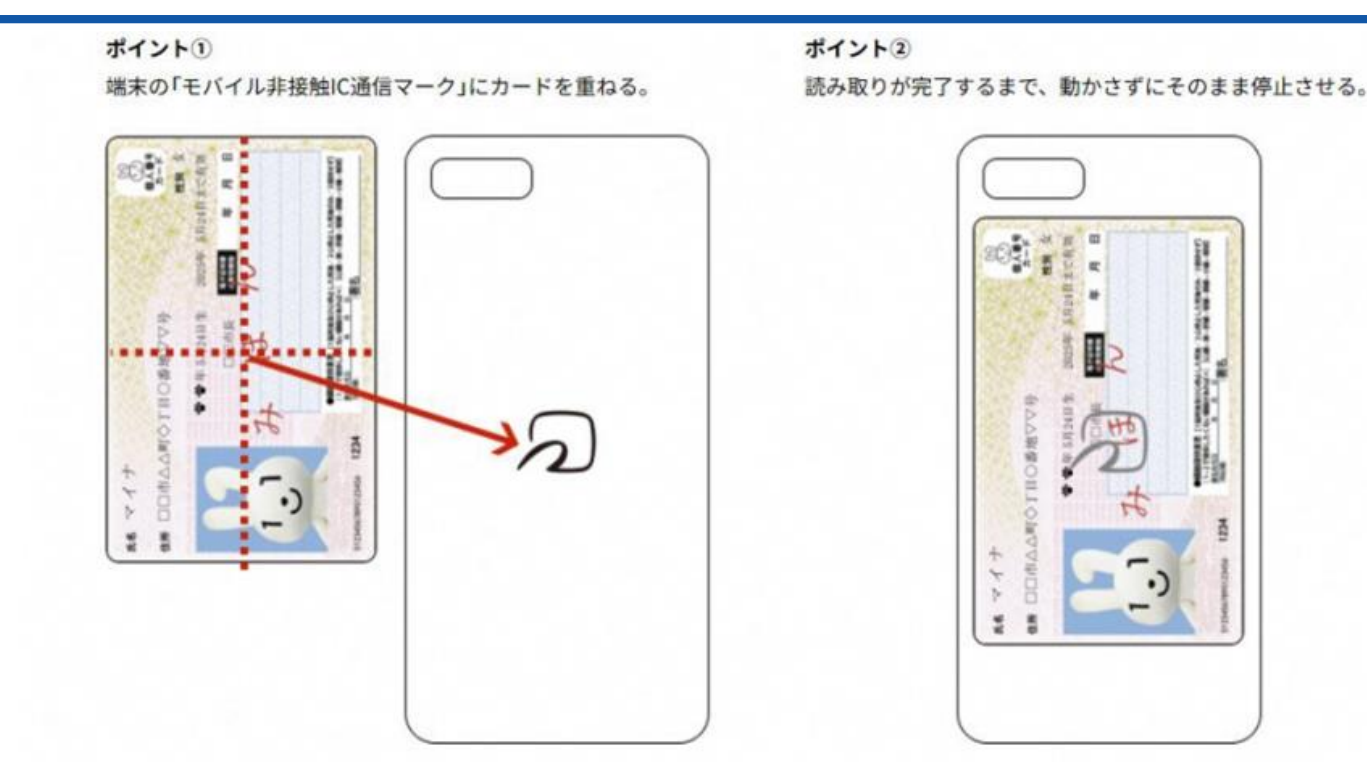

①でうまく反応しない場合やかざし中にずれてしまう場合は、カードの中心を端末の「モバイル非接触IC通信マーク」に密着させてください。

◆設定画面から「Reader/Writer, P2P」をONにしてください。OFFになっている場合、マイナンバーカードを読み取りできません。

設定方法:ホーム画面→「アプリー覧画面」を表示→[設定]→[接続済みの端末]→ [NFC/おサイフケータイ設定]→ [Reader/Writer, P2P]

◆設定画面から「おサイフケータイロック」をOFFにしてください。ONになっている場合、マイナンバーカードを読み取りできません。

設定方法:ホーム画面→「アプリー覧画面」を表示→[設定]→[接続済みの端末]→ [NFC/おサイフケータイ設定]→[NFC/おサイフケータイロック]

- ◆設定画面から「機内モード」をOFFにしてください。ONになっている場合、マイナンバーカードを読み取りできません。
- ◆機種によっては、充電中にNFC機能が動作しない場合がございます。充電中である場合は、充電を止めて再試行してください。
- ◆読み取りが全て完了するまで、かざし続けてください。素早くかざしたり、すぐにマイナンバーカードを離したりした場合、正確に読み取りできません。
- ◆金属物から離してください。マイナンバーカードとスマートフォンの間に金属物があると読み取れないことがあります。また金属の机においての読取りについても同様となりま す。

◆スマホケースやカバーがあると読み取りにくいことがあります。その場合は、はずして読み取ってください。 ※端末によって設定画面での名称が異なることがあります。ご注意ください。

### **5-5.my電子証明書の発行**

### 「めぶくIDアプリ」でmy電子証明書を発行します。

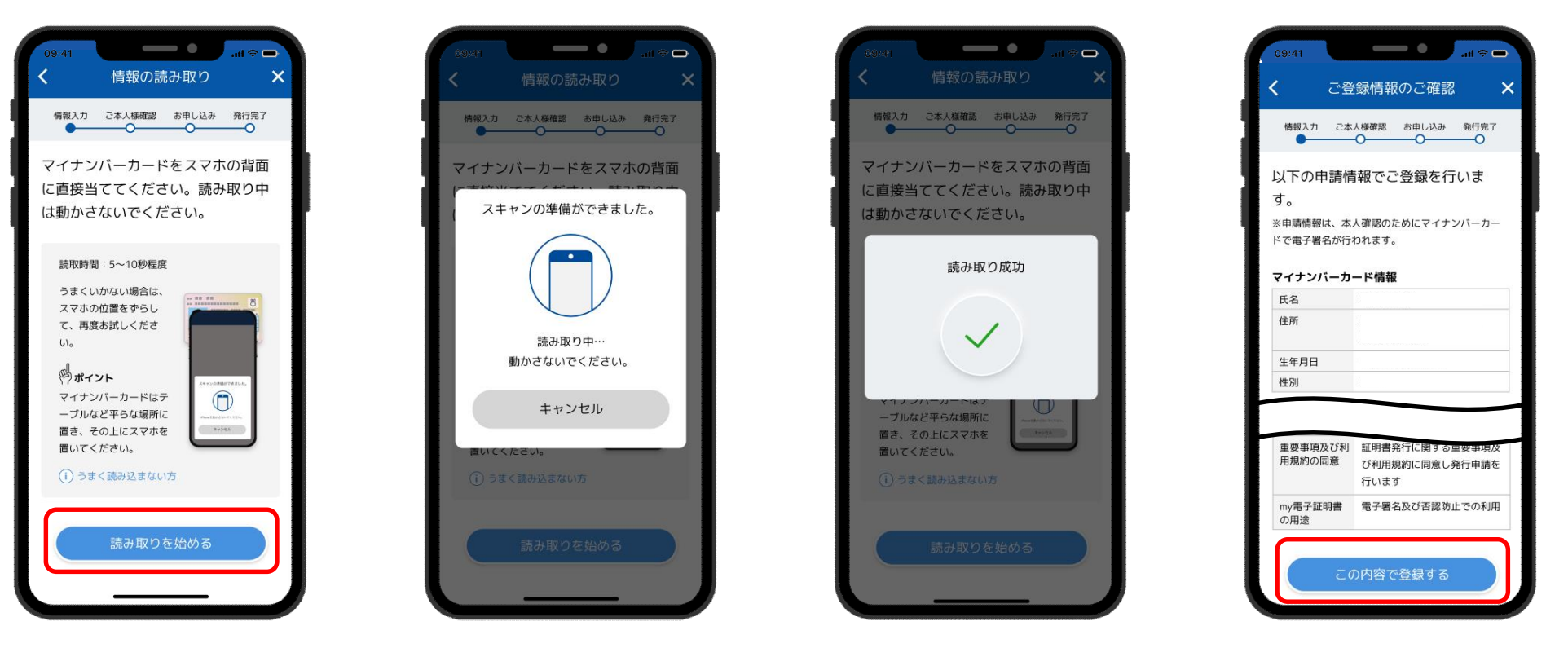

お使いの端末の 読み取り位置を確認し 読み取りを始めるをタップ

スマホの背面に マイナンバーカードを かざし読み取ります

「読み取り成功」が表示されるまで マイナンバーカードは動かさない

この内容で登録するを タップ

※1スマホケースなどは外しておくと失敗しにくい。 ※2机の上にカードを置き、スマホを上に重ねておいて読み取ると失敗しにくい。

### **5-6.my電子証明書の発行**

### 「めぶくIDアプリ」でmy電子証明書を発行します。

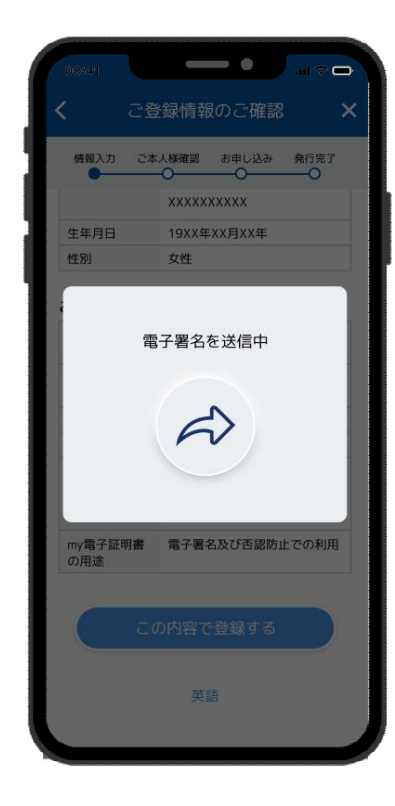

申請情報を電子署名し送信 自動審査を行います

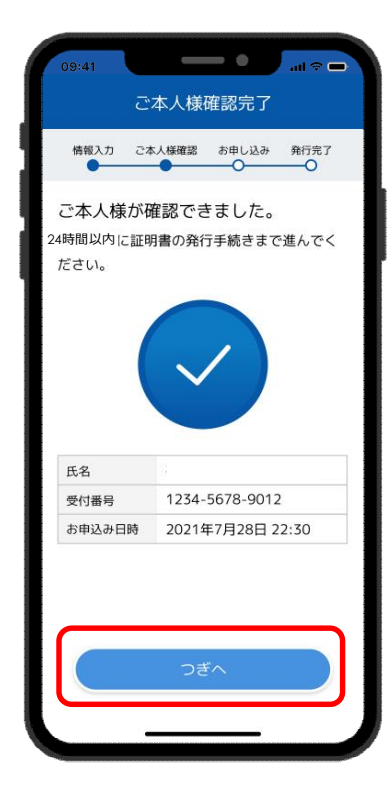

自動審査が完了 つぎへをタップ

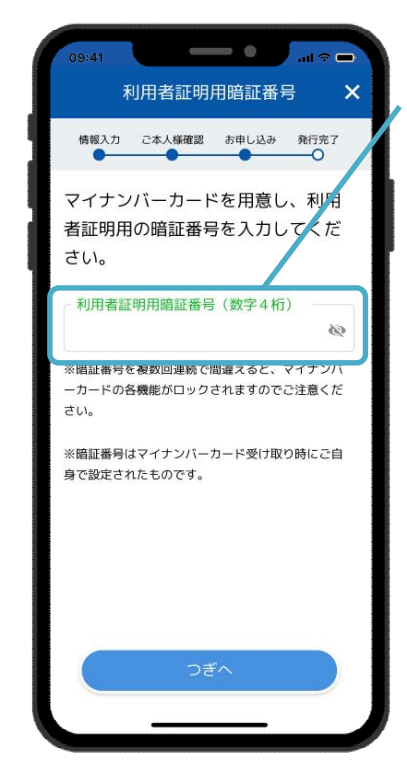

マイナンバーカード 発行時に設定した 利用者証明用暗証番号を入力 **利用者証明用暗証番号** 利用者証明用電子証明書に 設定した数字4桁の暗証番号

**※カード内共通パスワードと 同じパスワードです。**

**※暗証番号を複数回連続で 間違えると、マイナンバーカード の各機能がロックされますので ご注意ください。**

### **5-7.my電子証明書の発行**

### 「めぶくIDアプリ」でmy電子証明書を発行します。

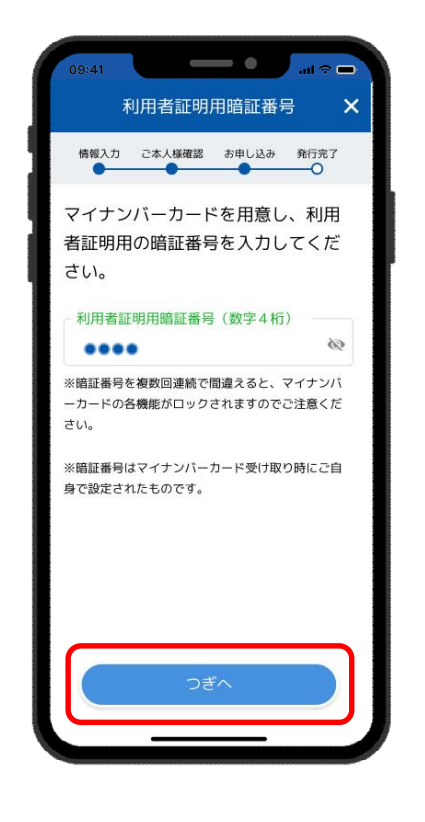

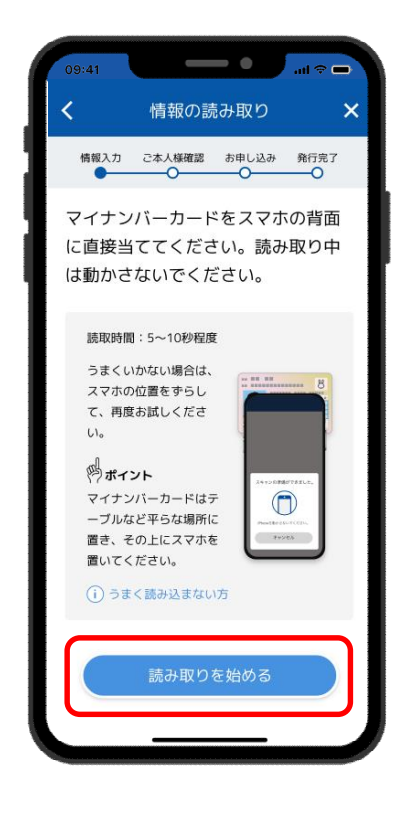

つぎへをタップ

読み取りを始めるをタップ

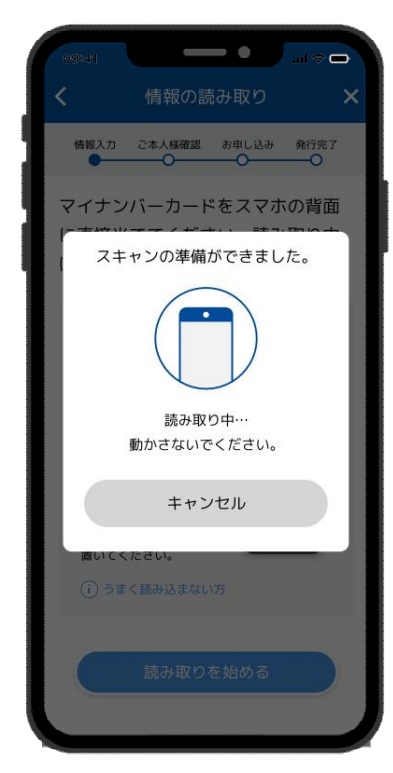

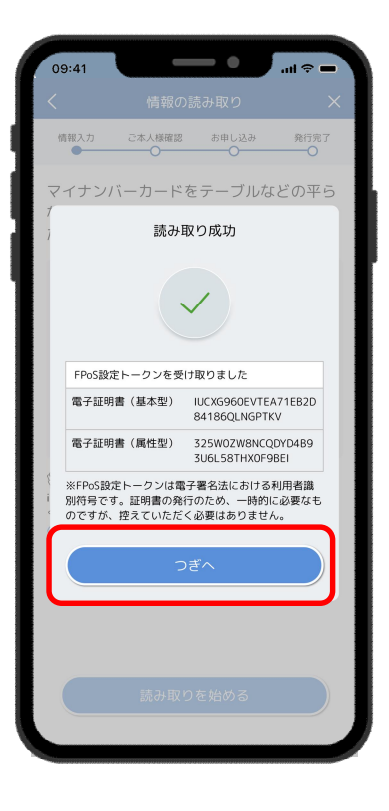

スマホの背面に マイナンバーカードを かざし読み取ります

読み取りが成功 つぎへをタップ

※1スマホケースなどは外しておくと失敗しにくい。 ※2机の上にカードを置き、スマホを上に重ねておいて読み取ると失敗しにくい。

### **5-8.my電子証明書の発行**

### 「めぶくIDアプリ」でmy電子証明書を発行します。

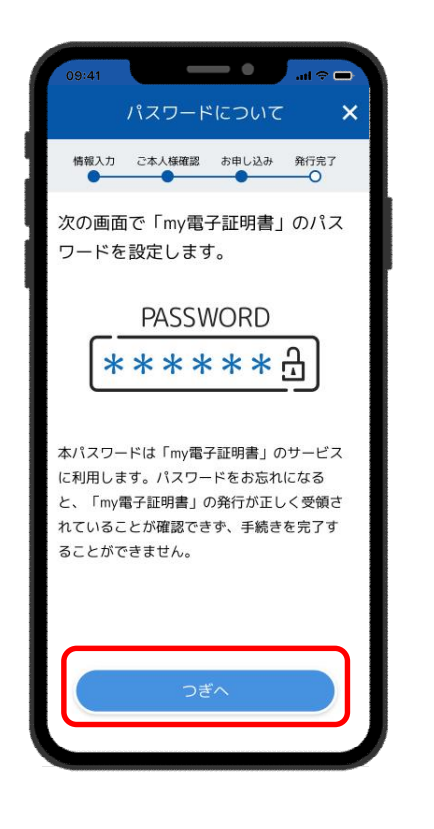

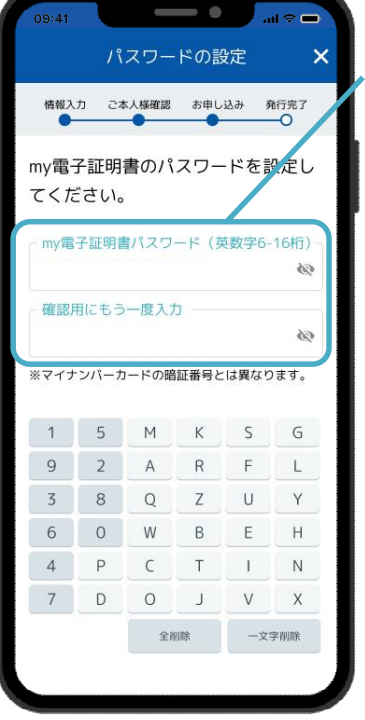

my電子証明書の パスワードを設定

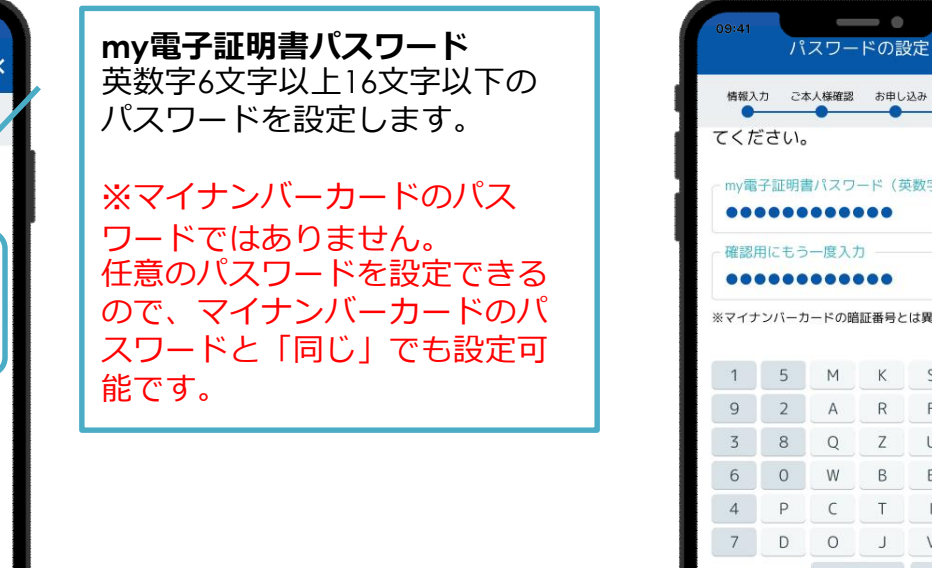

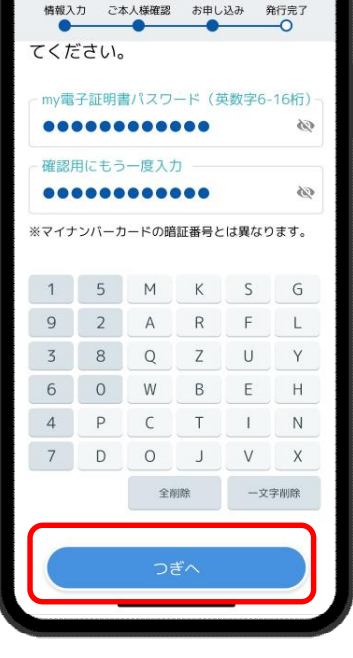

つぎへをタップ しゅう かんきょう いっちょう しょうしゃ しょうしょう つぎへをタップ

### **5-9.my電子証明書の発行**

### 「めぶくIDアプリ」でmy電子証明書を発行します。

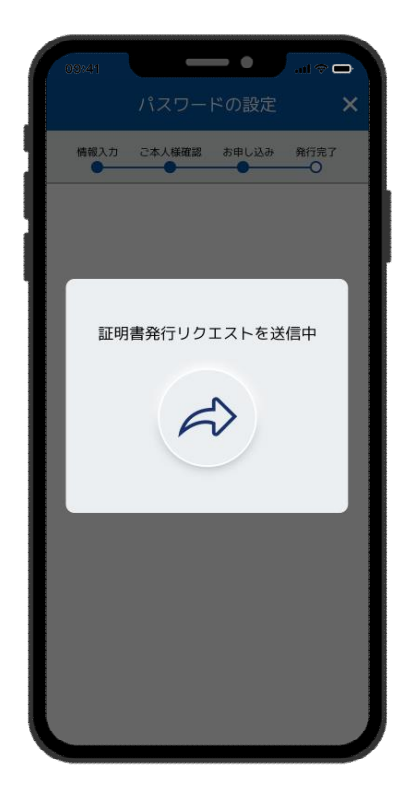

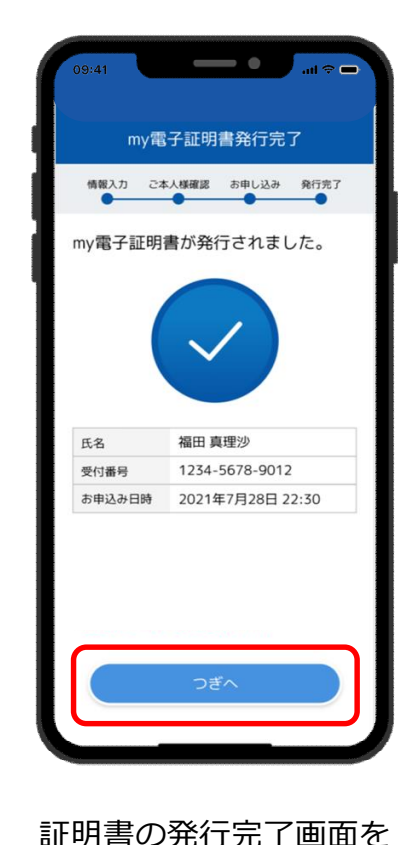

確認してつぎへをタップ

証明書の発行依頼が 自動で送信される

発行された証明書の内容を 確認しつぎへをタップ

※証明書の内容は、発行お手続きの完了後、 メインメニューからいつでもご確認いただけます。

つぎへ

 $\overline{\phantom{0}}$ 

 $\bullet$ 

asd45f67890ouvtf5d45emki nbhgvcfrdftyuijokjuhgy 署名アルゴニズム asd45f67890ouytf5d45

> cdwgneruowahsfcyd98hudw njiq3bhfgwyevcy798duodijn dgiehucijoxwakm

asd45f67890ouytf5d45

asd45f67890ouytf5d45

asd45f67890ouytf5d45 利用者の公開鍵情 cdwgneruowahsfcvd98hudw njig3bhfgwyevcy798duodijn

dqjehucijoxwakmmnbvtfyguh<br>nkmlokihugyftrs456789087

mv電子証明書発行完了

情報入力 ご本人様確認 お申し込み 発行完了

発行された証明書を確認できます。

証明書はご利用の機器内で安全に保管されます。

 $\bullet$ 

電子証明書 (基本型)

証明書パージョン 3

発行番号

発行者

利用者名

報

有効期間 (開始)

有効期間 (終了)

 $\sim$   $\sim$   $\sim$ 

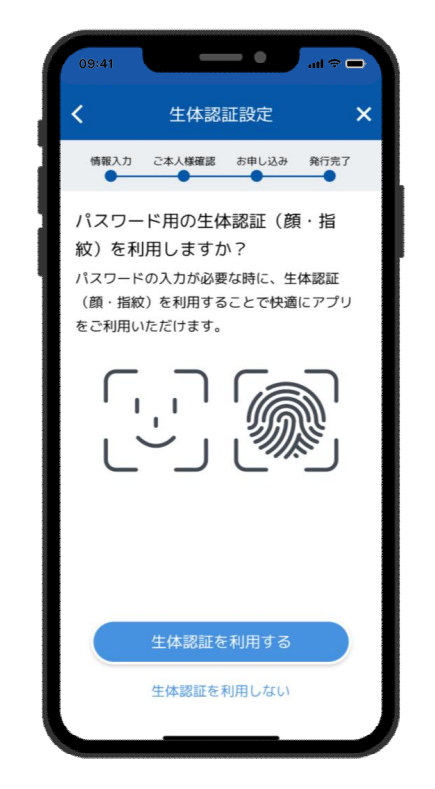

スマホで利用している 生体認証をめぶくIDとして 利用する場合は利用するをタップ

### **5-10.my電子証明書の発行**

「めぶくIDアプリ」でmy電子証明書を発行します。

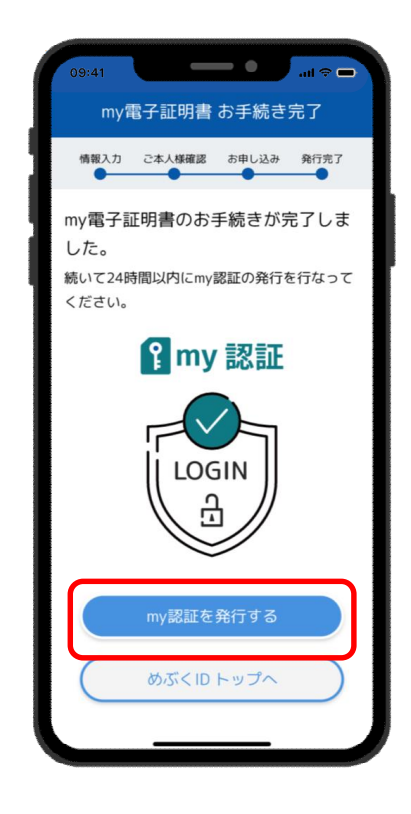

my電子証明書の発行が完了 my認証を発行するをタップ

# **6-1.my認証の発行**

### 「めぶくIDアプリ」でmy認証を発行します。

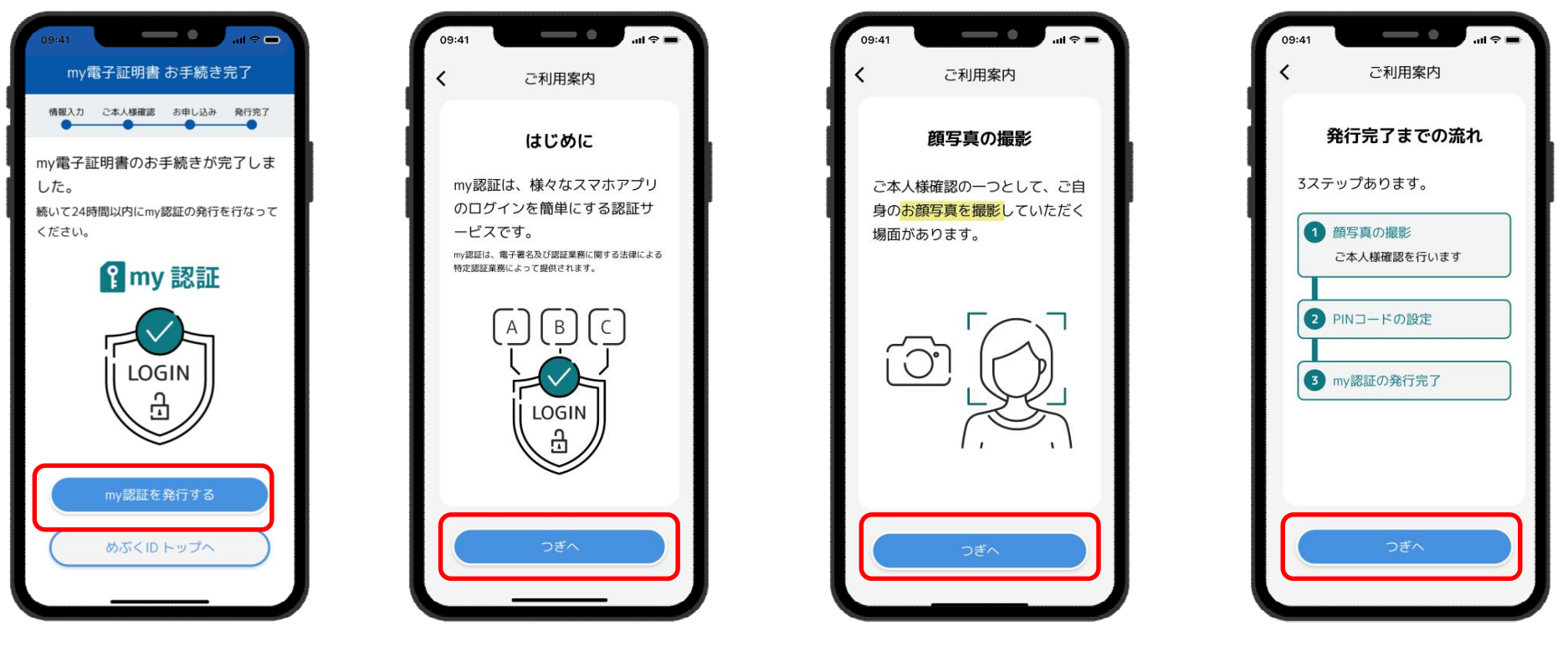

my電子証明書発行後 my認証を発行するをタップ

つぎへをタップ つぎへをタップ つぎへをタップ

# **6-2.my認証の発行**

### 「めぶくIDアプリ」でmy認証を発行します。

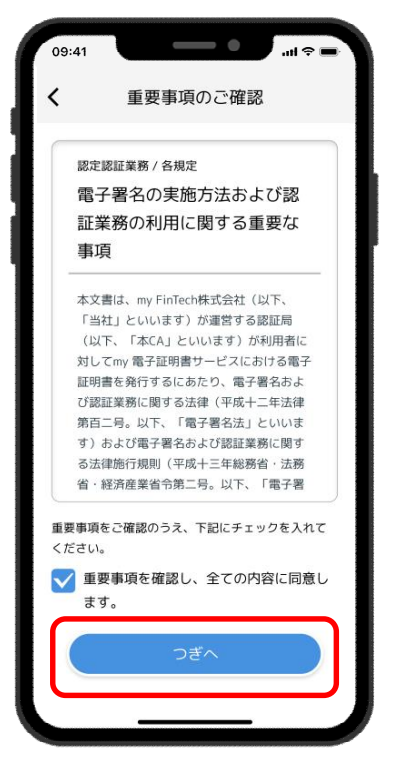

重要事項を確認し、 同意にチェックをいれて つぎへをタップ

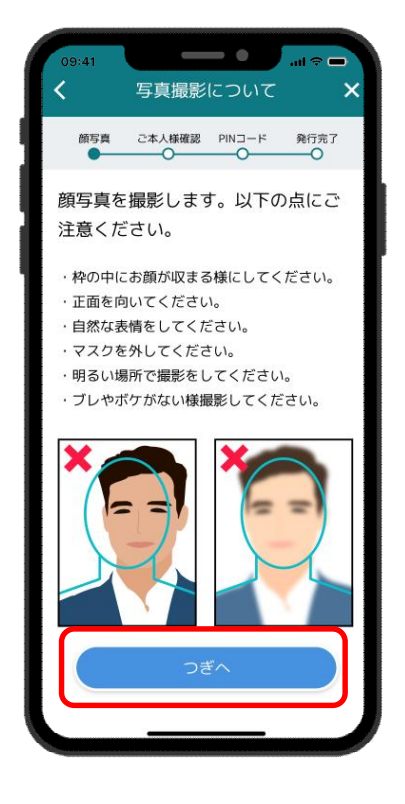

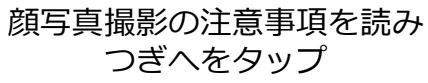

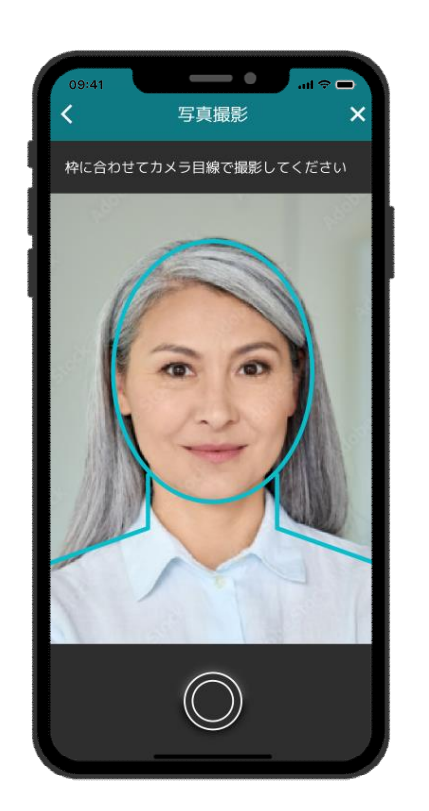

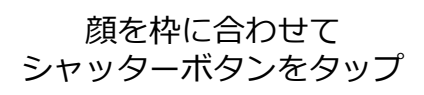

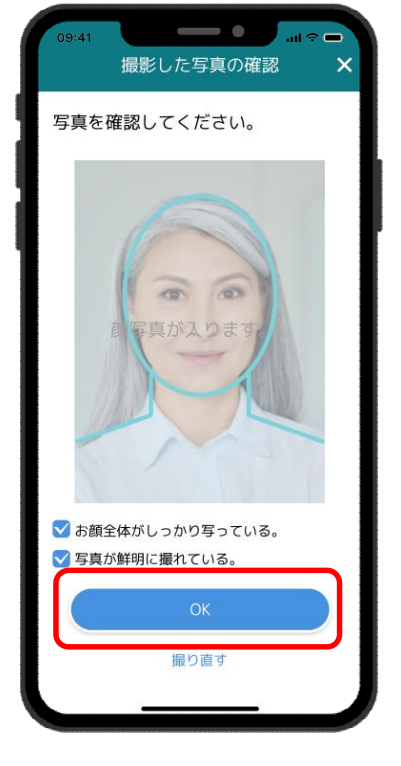

撮影した写真の状態を確認し チェックをいれて つぎへをタップ

# **6-3.my認証の発行**

#### 「めぶくIDアプリ」でmy認証を発行します。

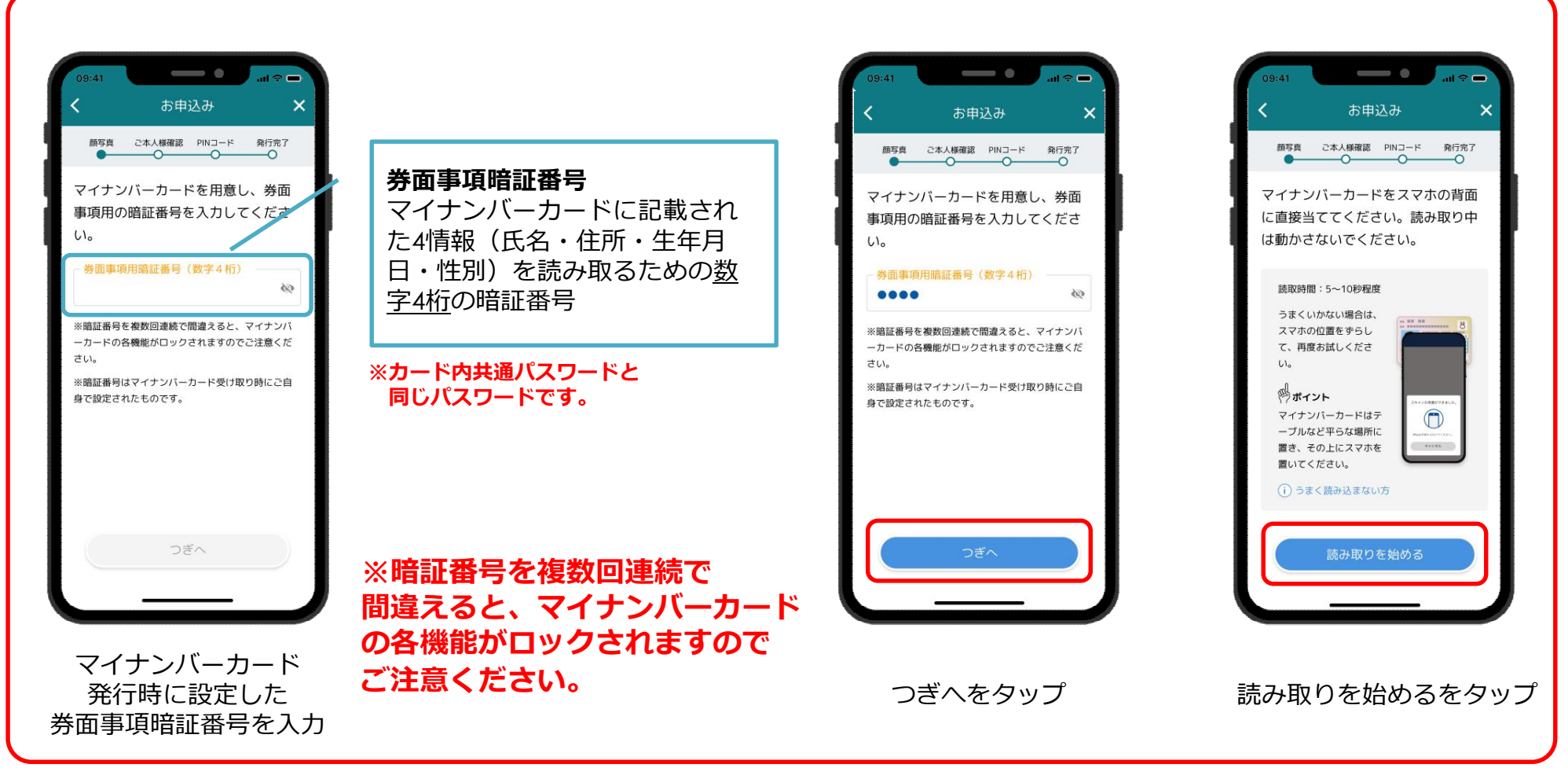

**※5-3にて「my認証情報の取得について」に 同意していない場合、上記画面が表示されます。**

### **6-4.my認証の発行**

「めぶくIDアプリ」でmy認証を発行します。

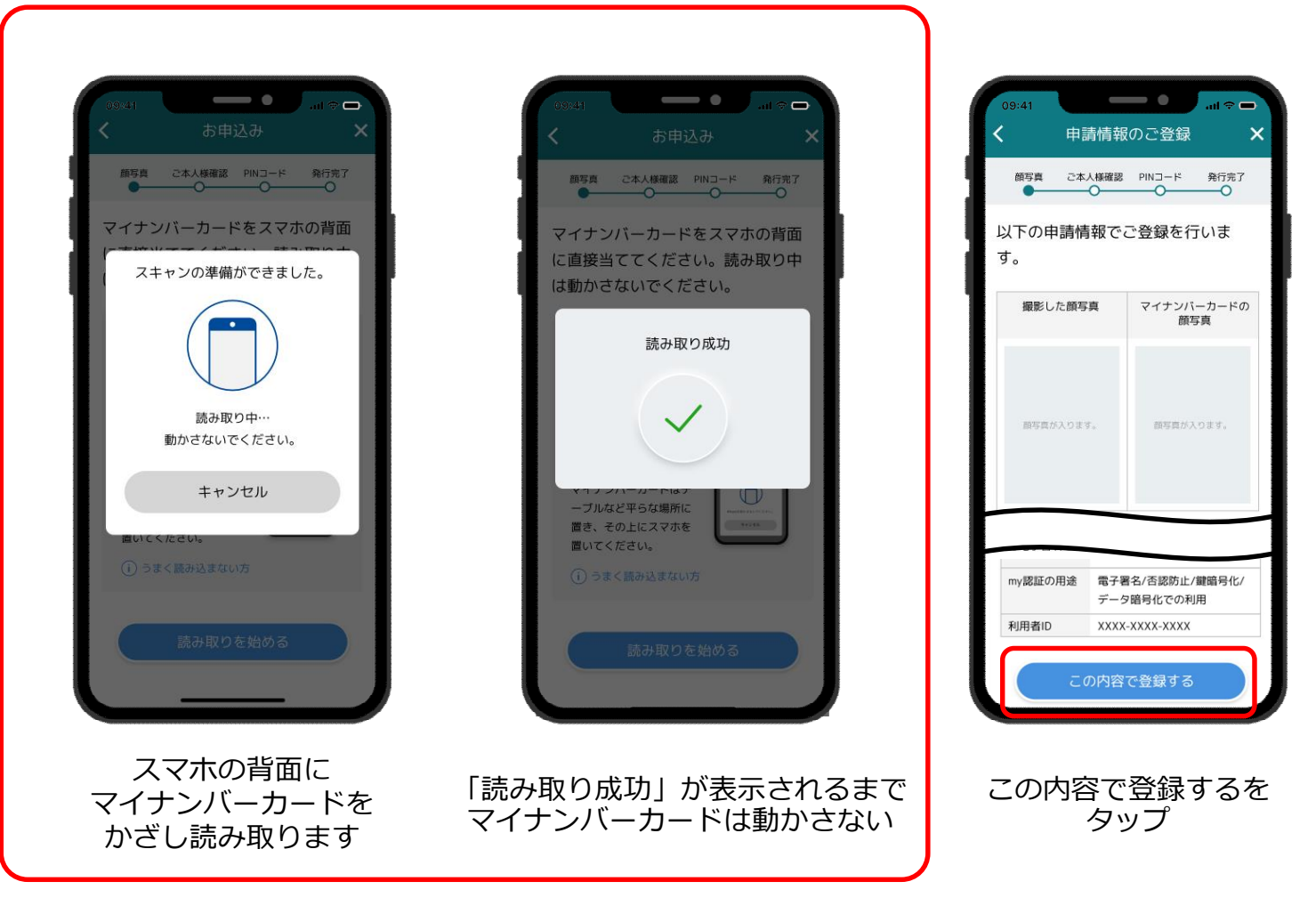

**※5-3にて「my認証情報の取得について」に 同意していない場合、上記画面が表示されます。**

## **6-5.my認証の発行**

#### 「めぶくIDアプリ」でmy認証を発行します。

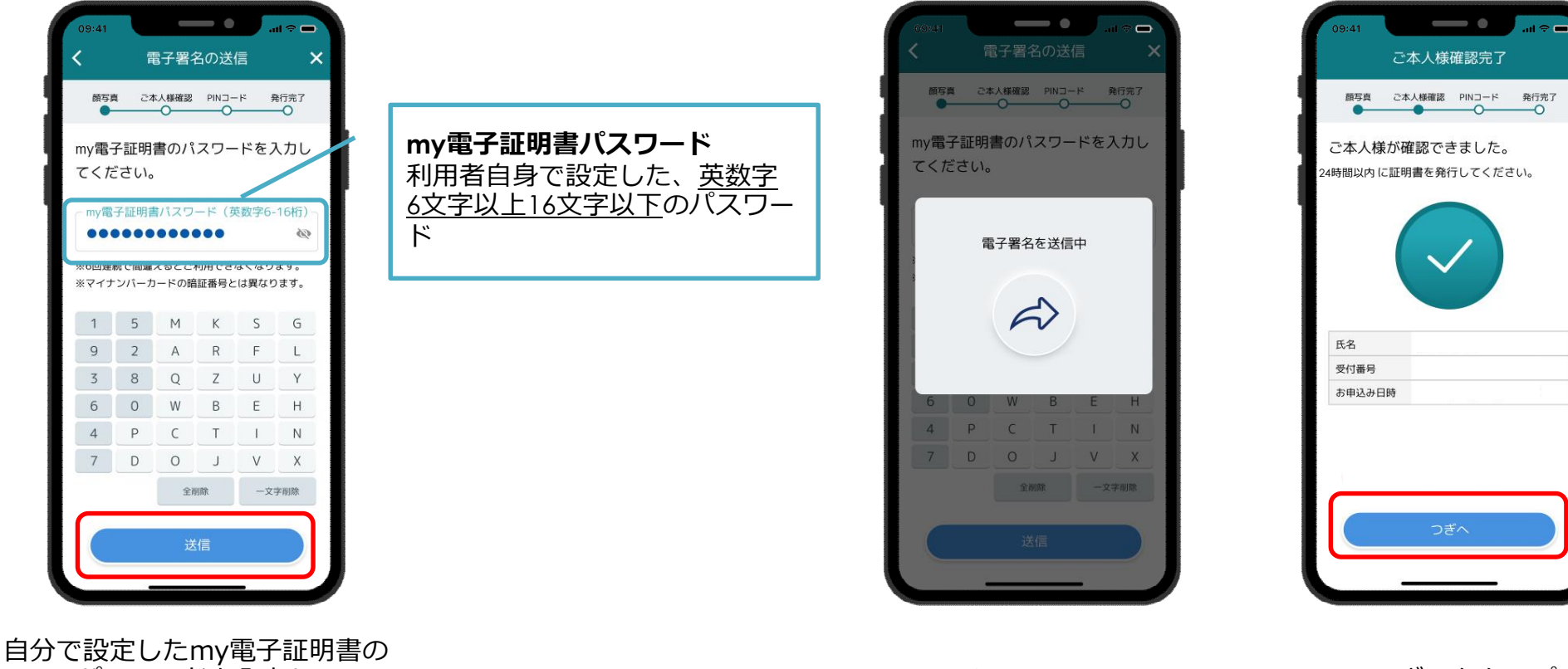

パスワードを入力し 「送信」をタップ

画面が変わるまで待つ つぎへをタップ

## **6-6.my認証の発行**

パスワードを設定

#### 「めぶくIDアプリ」でmy認証を発行します。

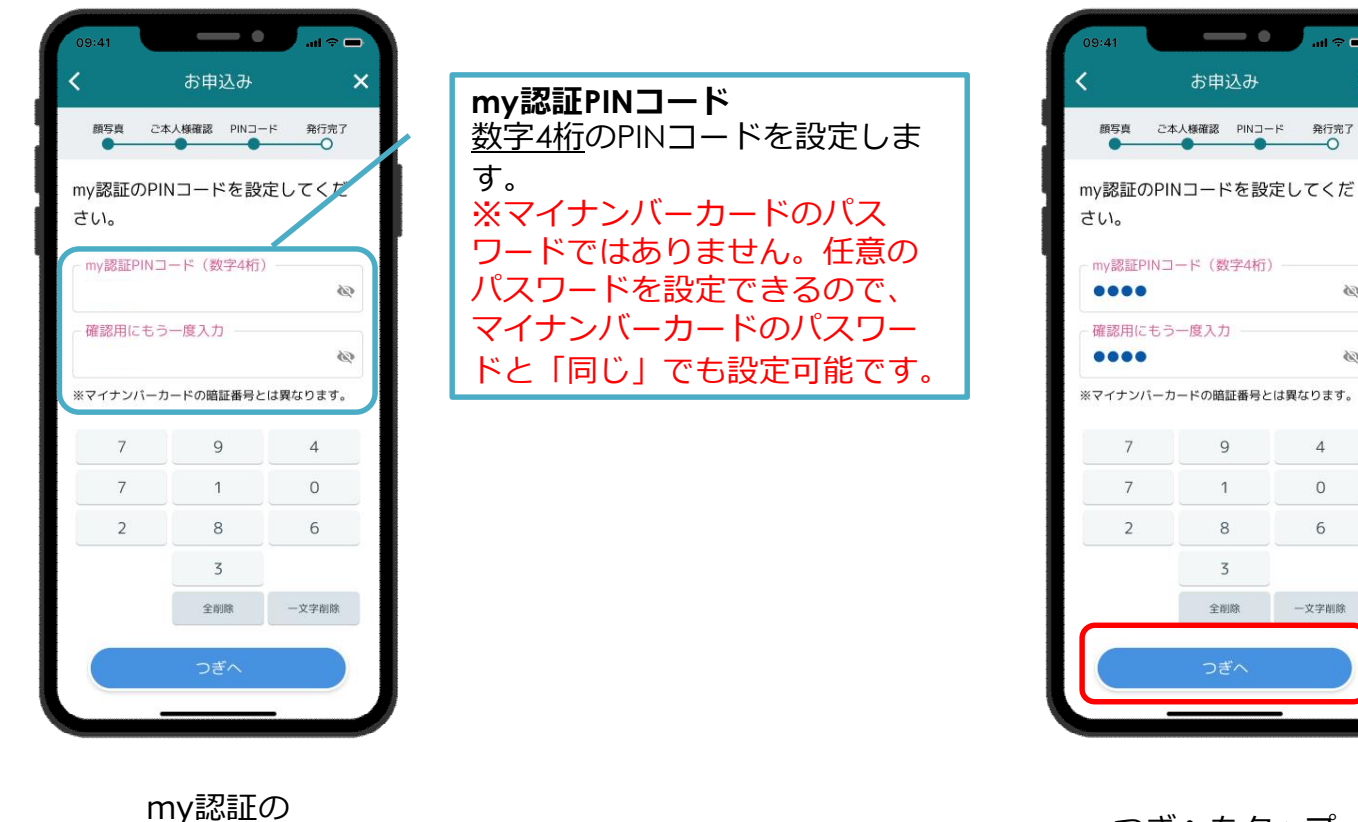

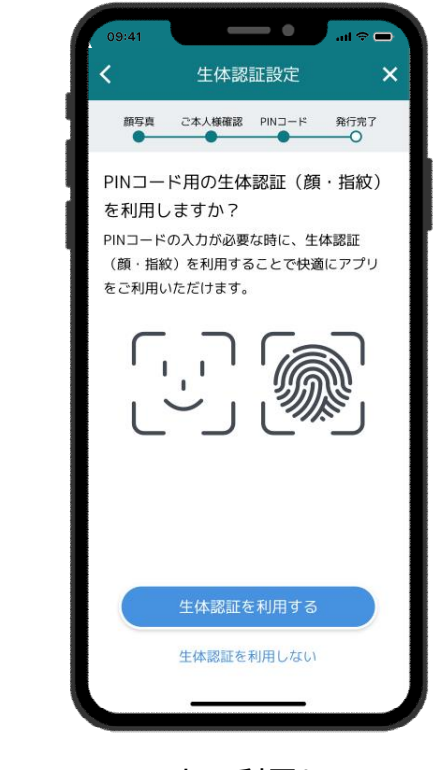

つぎへをタップ

 $\times$ 

 $\mathbb{Z}^5$ 

 $\sigma_{\!D}$ 

 $\overline{4}$ 

 $\circ$ 

6

一文字削除

スマホで利用している 生体認証をめぶくIDとして 利用する場合は利用するをタップ

# **6-7.my認証の発行**

### 「めぶくIDアプリ」でmy認証を発行します。

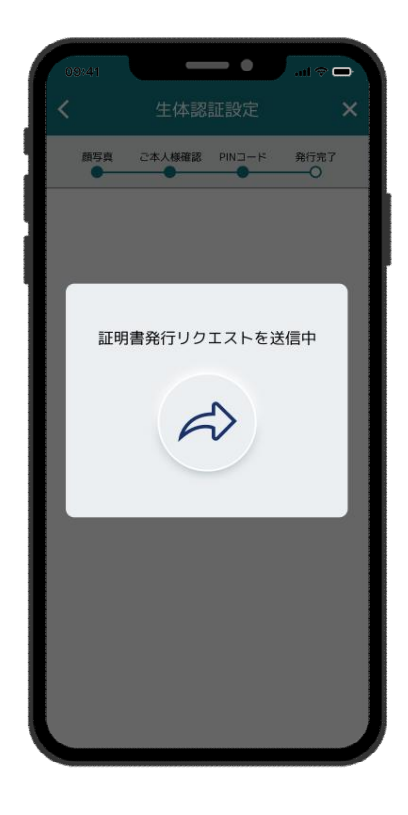

証明書の発行リクエストが 自動で送信される

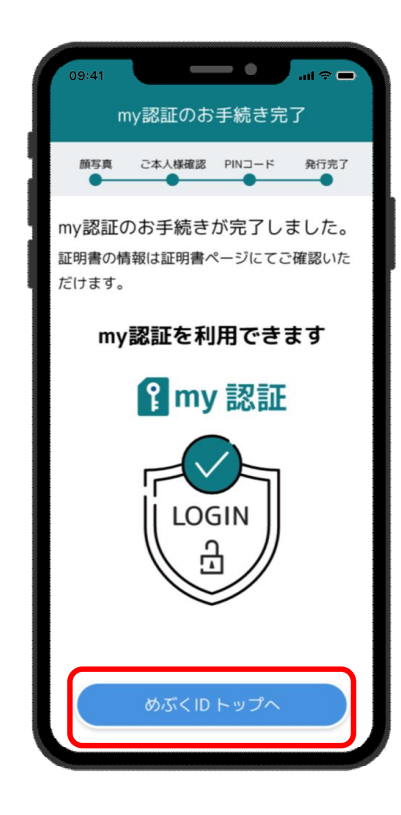

my認証の手続きが完了 めぶくIDトップへをタップ

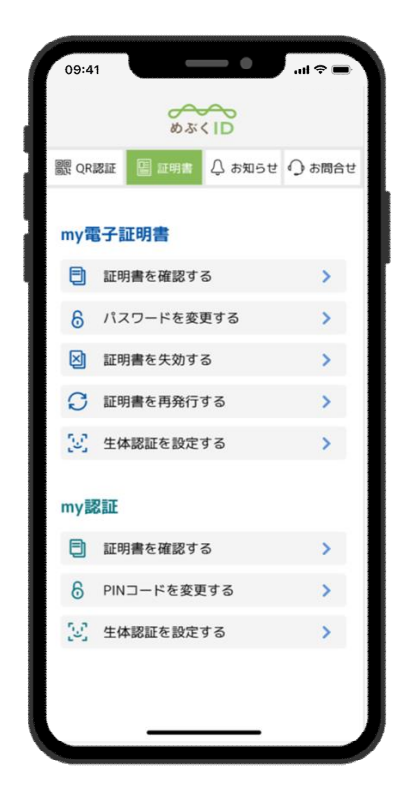

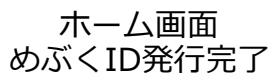

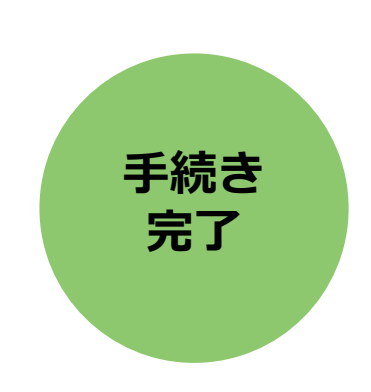